# **UNIVERZITA PALACKÉHO V OLOMOUCI PEDAGOGICKÁ FAKULTA**

Bakalářská práce

2023 Andrea Linhartová

## **UNIVERZITA PALACKÉHO V OLOMOUCI**

### PEDAGOGICKÁ FAKULTA

Žižkovo náměstí 5, 771 40 Olomouc

Katedra matematiky

## **Bakalářská práce**

Andrea Linhartová

**Tvorba webových stránek pro výuku matematiky na** 2. **stupni ZŠ pomocí programu Jupyter Book** 

Olomouc 2023 vedoucí práce: Mgr. Tomáš Talášek, Ph.D.

## **Čestné prohlášení**

Prohlašuji, že jsem závěrečnou práci vypracovala samostatně. Veškerou literaturu a další zdroje, z nichž jsem při zpracování čerpala, uvádím v seznamu použité literatury a zdrojů.

V Olomouci dne 20. 6. 2023

Andrea Linhartová

## **Obsah**

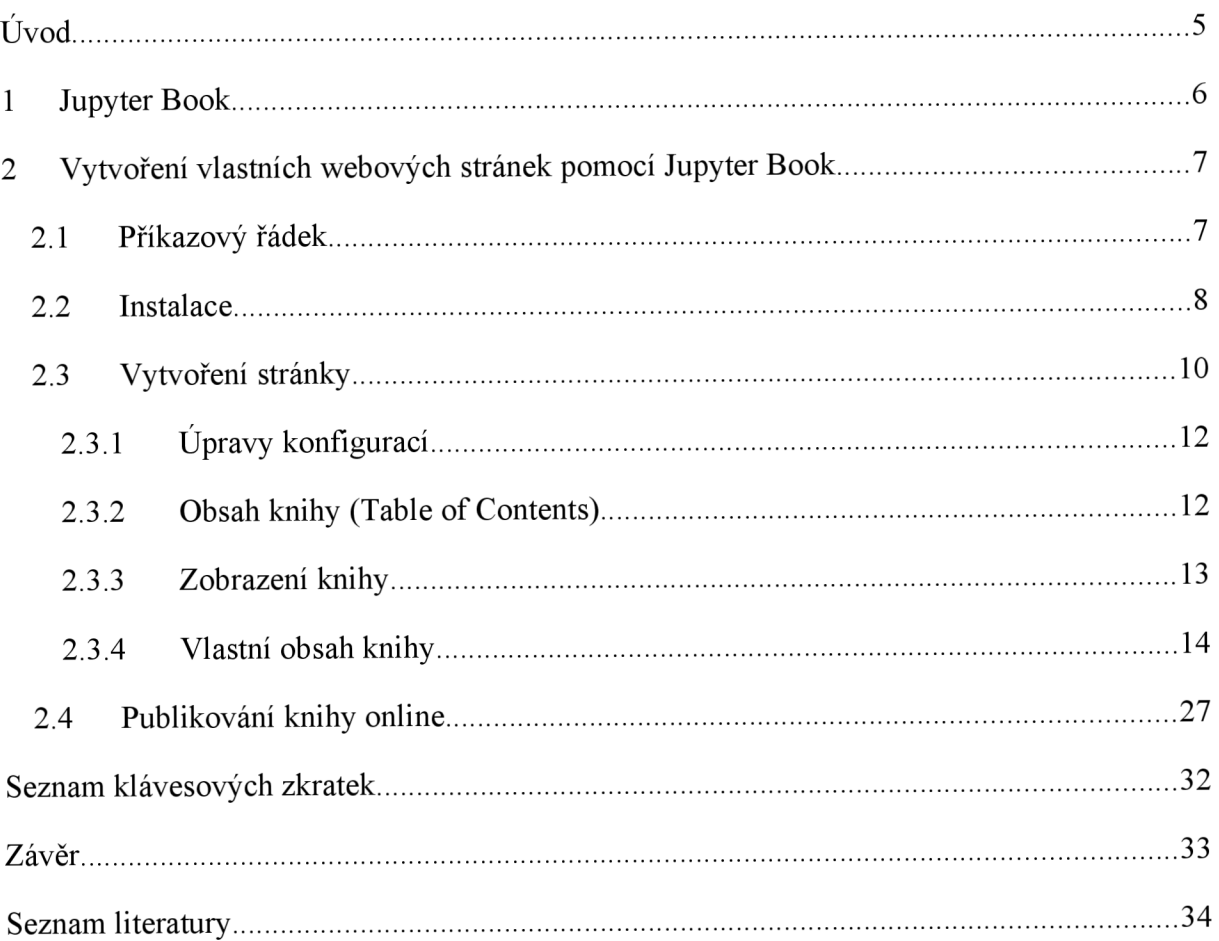

## Úvo d

Během jedné vyučovací hodiny by učitel měl seznámit žáky s tématem, které je čeká, procvičit minulou látku, vysvětlit látku novou, popř. zkontrolovat domácí úkoly, či zadat nové. Pokud se zrovna píše písemka, či se zkouší, čas na výuku se nám výrazně zkrátí a ze 45 minut nám toho moc nezbude. V matematice je navíc každá minuta, kterou můžeme využít k procvičování látky, cenná, jelikož nejlepší pro pochopení je jednoduše počítat a počítat. Jednou z možností, jak urychlit v hodinách úkony, které nás normálně zdržují, je vytvořit si vlastní webové stránky, kde budeme mít veškerý obsah potřebný pro výuku. Žáci budou mít teorii k látkám neustále přístupnou a budou se moci více soustředit na náš výklad na místo toho, aby se snažili co nejrychleji psát zápis. V případě, že máme možnost použít interaktivní tabuli, můžeme žákům připravit test na webové stránky a zpřístupnit ho při začátku písemky. Ušetříme tak čas, kdy bychom diktovali příklady, či rozdávali papíry. Můžeme tam mít domácí úkoly, cvičení a různé odkazy na další zdroje. Vlastní výukové webové stránky skrývají velký potenciál pro to, jak zlepšit kvalitu výuky a je to jeden z hlavních důvodů, proč jsem si toto téma zvolila.

Jupyter Book je projekt, který dělá z procesu vytvoření webových stránek jednoduchou záležitost a jeho využití je tedy skvělou možností pro začínající uživatele. V první kapitole se tedy podíváme, o čem projekt Jupyter Book vlastně je. Následovat bude nej obsáhlejší kapitola, která bude představovat návod na tvorbu stránek od instalace potřebných programů až po jejich zveřejnění. Seznámíme se zde se značkovacím jazykem Markdown, který nám umožní jednoduše formátovat obsah, a programovacím jazykem LaTeX, který je jednou z nejjednodušších možností pro matematickou sazbu. V závěru práce bude seznam klávesových zkratek, které nám výrazně usnadní vytváření obsahových dokumentů.

### **1 Jupyter Book**

Jupyter Book [1] je open source projekt<sup>i</sup> pro tvorbu publikačně kvalitních knih, webových stránek a dokumentů výpočetního obsahu. Je součástí *Projedu Jupyter,*  neziskového open source projektu, který se zrodil *zIPython Project* v roce 2014. [3] Název Jupyter odkazuje na tři hlavní podporované programovací jazyky Julia, Python a R. [4] Project Jupyter vyvíjí nástroje pro interaktivní datovou vědu a vědecké výpočty napříč všemi programovacími jazyky.[3] Jeden z jejich nejznámějších projektů je Jupyter Notebook, který uživatelům používajícím programovací jazyk Python zpřístupňuje interaktivní prostředí založené na použití webového rozhraní. Nástroj dokáže do okna prohlížeče vykreslovat tabulky, grafy či různé obrázky a podporuje jazyk TeX či LaTeX. [5]

Jupyter Book umožňuje strukturovat knihy s textovými soubory a Jupyter Notebooky s použitím minimální konfigurace, podporuje MyST Markdown k vytváření publikačně kvalitních obsahově bohatých dokumentů. Nabízí propojení knihy s BinderHub, JupyterHub a dalšími prostředími a poskytuje možnost sdílet a publikovat knihu přes webové služby a hostované weby. [1]

### **2 Vytvoření vlastních webových stránek pomocí Jupyter Book**

Pokud budeme hovořit o stránkách Jupyter Book, které se chystáme vytvořit, budeme se držet doslovného překladu slova *"boolť* a budeme o nich tedy mluvit jako o knize. Pro její sestavení nám postačí několik jednoduchých kroků. Nejprve se seznámíme s příkazovým řádkem, jehož používání sice nebude tak frekventované, ovšem pro náš účel nezbytné. Poté nainstalujeme program, pomocí něhož budeme stránky vytvářet, obeznámíme se s příkazy, které k tomu budou potřeba, a naučíme se zacházet s Jupyter Lab, jenž nám umožní jednoduše vytvářet obsahové soubory a spravovat je. Naučíme se psát značkovacím jazykem Markdown a programovacím jazykem LaTeX, které jsou vhodné pro začátečníky. Ukážeme si, jak vytvořit speciální obsahové bloky typické pro Jupyter Book a nakonec si představíme možnosti, jak knihu publikovat online.

<sup>&</sup>lt;sup>1</sup> také otevřený software, je program nebo systém s volně přístupným zdrojovým kódem, což poskytuje komukoli možnost libovolně ho upravovat a měnit za účelem vývoje daného nástroje. Vzniká tak postupně komunita programátorů, kteří ho cíleně a dlouhodobě vylepšují. [2]

### **2.1 Příkazový řádek**

Než se začneme věnovat samotnému procesu vytváření knihy, měli bychom být obeznámeni s příkazovým řádkem a textovým editorem.

Pro porozumění příkazového řádku si nejprve vysvětlíme, co znamená **grafické**  uživatelské rozhraní (GUI). GUI je, jak název napovídá, rozhraní složené z grafických symbolů. Umožňuje uživateli pracovat s operačními systémy ve formě obrázků, animací a zvuku. Pomocí vstupních zařízení (myš, klávesnice, touchpad) ovládá uživatel grafické prvky na monitoru počítače a tím provádí akce. Tento druh rozhraní můžeme vidět i na telefonech, tabletech, televizích, domácích spotřebičích a jiných zařízení. [6, 7]

Zatímco GU I umožňuje interaktivní ovládání počítače, **příkazový řádek** je textové rozhraní a jako vstupní zařízení vyžaduje pouze klávesnici. Interakce s operačním systémem počítače tak probíhá zadáváním (psaním) příkazů. Na konci příkazu obvykle stiskneme klávesu Enter, počítač příkaz přijme, zanalyzuje a provede. Výstup příkazu se pak zobrazí v terminálu jako textové řádky. [6]

Používání příkazového řádku je relativně rychlejší s praktičtější než GUI. Grafické uživatelské rozhraní musí používat více zdrojů (ikony, písma, ovladače,...) a vyžaduje myš/touchpad i klávesnici, zatímco rozhraní příkazového řádku si vystačí pouze s klávesnicí. Navíc i komplikované úkoly se dají vyřešit pouze s pár řádky kódu. Uživatel má mnohem větší kontrolu nad souborem a operačním systémem. Pro rychlý průběh při plnění úkolů si však uživatel potřebuje zapamatovat řadu příkazů. [6]

Jako příklad si můžeme uvést vytvoření nové složky na disku C:. Do vyhledávacího pole nabídky Start napíšeme *cmd* a stiskneme Enter. Tím se nám otevřeme *Příkazový řádek.*  Následně stačí napsat příkaz: md "C:\Název složky", kde md je příkaz pro vytvoření nové složky, a potvrdit tlačítkem Enter. Systém příkaz zpracovává po dobu, kdy na prázdném řádku přeskakuje podtržítko \_. Pokud bychom v této nově vytvořené složce chtěli založit další, u GU I bychom museli tuto složku otevřít a opět vytvořit novou přes pravé tlačítko myši, zatímco Příkazový řádek je schopen vytvořit několik složek najednou. Příkaz by vypadal takto: md "C:\Název složky\Název složky 2".

### **2.2 Instalace**

Nyní se přesuneme k instalaci Jupyter Book.

První možností je instalace přes PIP *{Pip Installs Packages),* což je obslužný program příkazového řádku, který umožňuje jedním příkazem (pip) instalovat, přeinstalovat nebo odinstalovat balíčky PyPI *{Python Package Index) -* úložiště softwaru programovacího jazyka Python. PIP je automaticky nainstalován s Python, jehož verze je 3.4 nebo větší. [8, 9]

V této práci si ale ukážeme druhou možnost instalace Jupyter Book, a to přes condaforge. Abychom tak mohli udělat, je třeba nejdříve nainstalovat Anacondu. Jedná se o volně dostupnou distribuci programovacích jazyků Python a R pro datovou vědu a strojové učení, která zahrnuje předinstalované knihovny a balíčky určené pro datovou vědu, vědecké výpočty a další úkoly. Automaticky obsahuje správce balíčků conda. [10, 11]

V libovolném internetovém prohlížeči si otevřeme web [www.anaconda.com a](http://www.anaconda.com) klikneme na Download. [12]

Obr. 1: Úvodní strana [www.anaconda.com](http://www.anaconda.com)

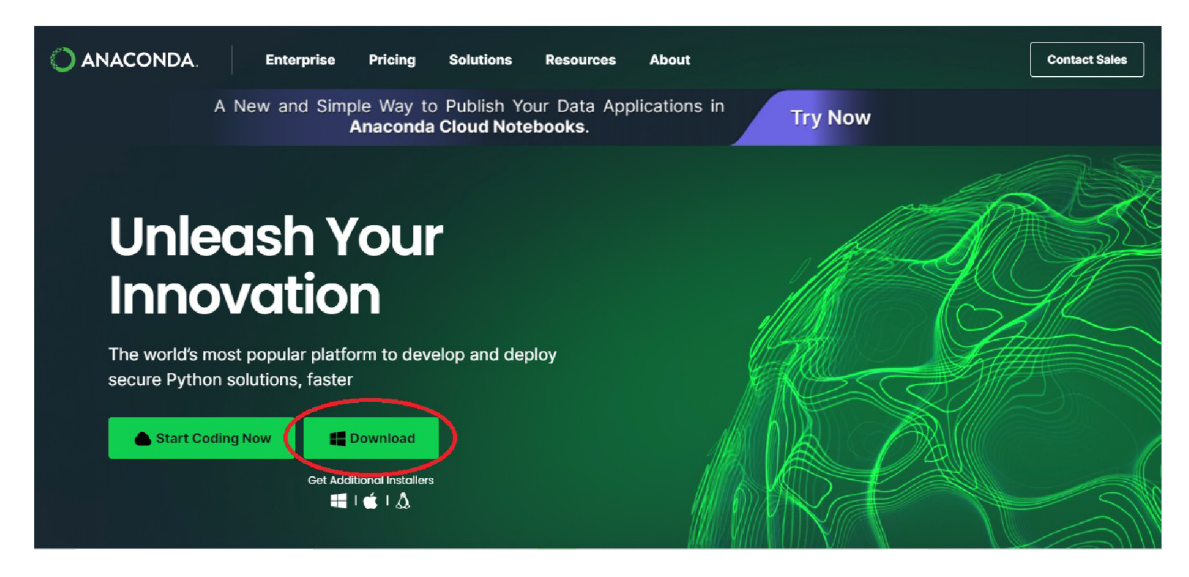

#### Zdroj: Vlastní zpracování

Tím se nám stáhne instalační soubor .exe, který následně otevřeme a budeme postupovat podle pokynů průvodce instalací. Po jejím dokončení do *Vyhledávacího pole nabídky Start* napíšeme anaconda prompt a otevřeme příkazový řádek Anacondy.

### Obr. 2 - Ikona příkazového řádku Anacondy

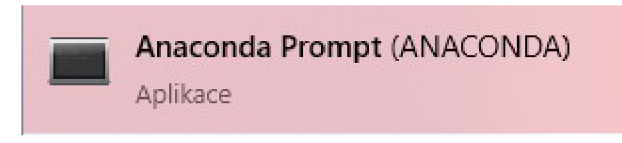

### Zdroj: Vlastní zpracování

Pro instalaci Jupyter Book zadáme příkaz conda install -c conda-forge jupyter-book, stiskneme klávesu Enter a počkáme na zpracování. [13]

**Obr. 3 - Příkaz k instalaci Jupyter Book** 

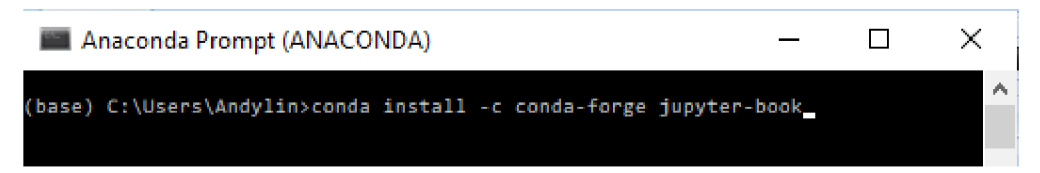

**Zdroj: Vlastní zpracování** 

Následně odsouhlasíme akci písmenem y a příkaz potvrdíme.

### **Obr. 4 - Instalace Jupyter Book**

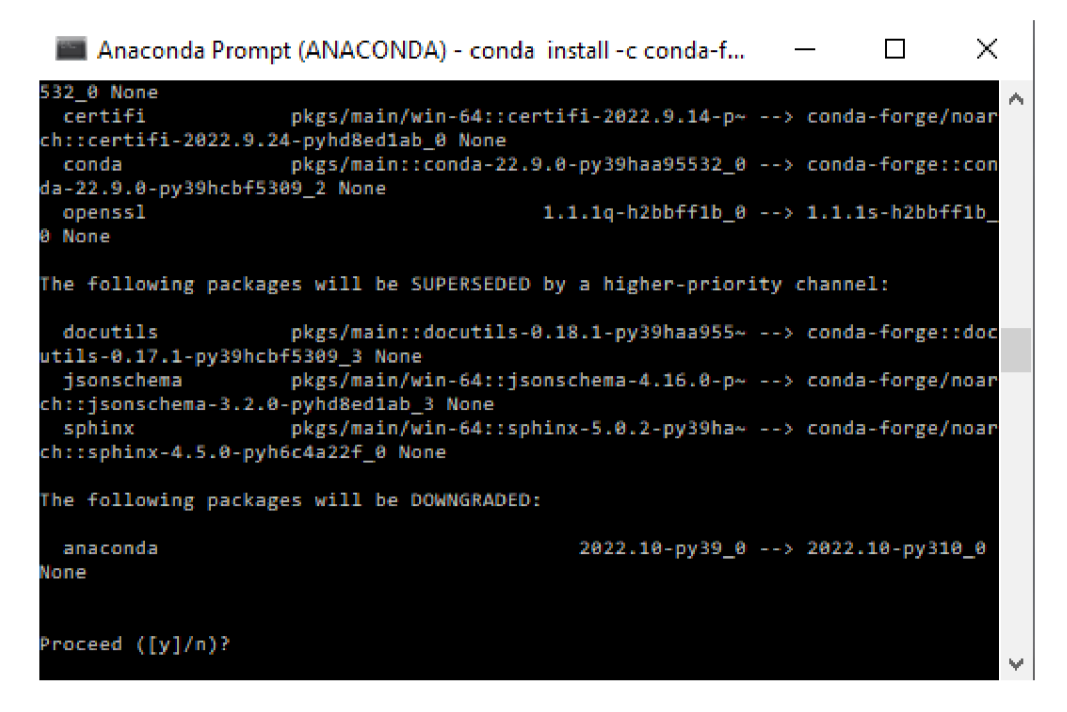

#### **Zdroj: Vlastní zpracování**

Jupyter Book využívá rozhraní příkazového řádku. Abychom viděli, jaké možnosti máme v nabídce a zároveň si potvrdili úspěšnou instalaci, zadáme příkaz jupyter-book —help. [13] Pokud byla instalace úspěšná, zobrazí se nám tabulka na obrázku 5 se seznamem příkazů pro Jupyter Book.

**Obr. 5 - Seznam příkazu Jupyter Book** 

| (base) C:\Users\Andylin>jupyter-book --help<br>Usage: jupyter-book [OPTIONS] COMMAND [ARGS]         |   |
|----------------------------------------------------------------------------------------------------|---|
| Build and manage books with Jupyter.                                                                |   |
| Options:                                                                                            |   |
| --version Show the version and exit.                                                                |   |
| -h, --help Show this message and exit.                                                              |   |
| Commands:                                                                                           |   |
| Convert your book's or page's content to HTML or a PDF.<br>build                                    |   |
| Empty the build directory except jupyter cache.<br>clean<br>Inspect your config.yml file.<br>config |   |
| Create a Jupyter Book template that you can customize.<br>create                                    |   |
| Manipulate MyST markdown files.<br>mvst                                                             |   |
| Command-line for sphinx-external-toc.<br>toc                                                        |   |
|                                                                                                    |   |
| (base) C:\Users\Andylin>_                                                                           | w |

#### **Zdroj: Vlastní zpracování**

Nyní máme nainstalováno vše, co je k vytvoření webových stránek potřeba.

### **2.3 Vytvoření stránky**

Jak již bylo zmíněno, Jupyter Book využívá rozhraní příkazového řádku. Při tvorbě webových stránek pro nás budou důležité dva hlavní příkazy - *create,* kterým se vytvoří základní soubory, jež tvoří kostru knihy, a příkaz *build,* který vygeneruje její zobrazení. [13]

Do příkazového řádku Anacondy napíšeme příkaz jupyter-book create mynewbook/, kdy *mynewbook* je názvem souboru, ve kterém budou obsažené veškeré dokumenty související s knihou. [13] Příkaz nám tímto vygeneruje vzorovou mini knihu, se kterou budeme dále pracovat. Místo *jupyterbook* lze používat zkratku *jb.* 

**Obr. 6 - Příkaz k vytvoření knihy** 

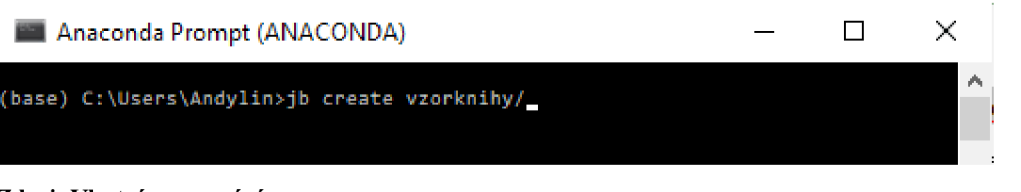

### **Zdroj: Vlastní zpracování**

Součástí distribuce Anaconda je grafické uživatelské rozhraní *Anaconda Navigátor,*  které nám umožňuje spouštět aplikace a jednoduše spravovat conda balíčky, prostředí a kanály, aniž bychom museli používat příkazový řádek. [14] Tuto aplikaci nyní otevřeme. Pokud nevíme, kde se nachází, lze využít vyhledávací pole nabídky Start.

### **Obr. 7 - Ikona Anaconda Navigator**

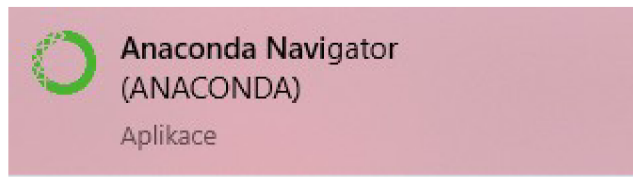

**Vzor: Vlastní zpracování** 

V Anaconda Navigator spustíme Jupyter Lab, webové interaktivní vývojové prostředí pro notebooky Jupyter, kódy a data. [15]

```
Obr. 8 - Ikona JupyterLab
```
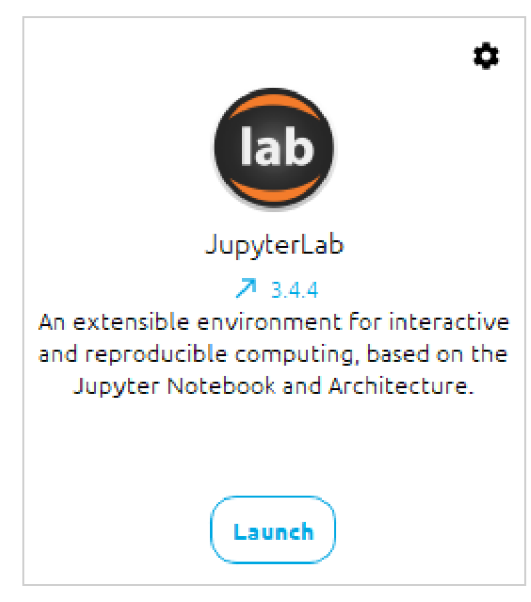

**Vzor: Vlastní zpracování** 

JupyterLab se otevře v internetovém prohlížeči. Vytvořenou složku nalezneme v levém sloupci. Po jejím otevření se nám zobrazí konfigurační soubor *config.yml,* soubor *toc.yml,* ve kterém se nastavuje pořadí jednotlivých kapitol a soubory typu *.md, .png* a *.ipynb,* jež jsou obsahovými soubory knihy automaticky vytvořené Jupyterem. Každý ze souborů obsahuje stručný návod a ukázku spolu s odkazem na více informací.

#### **Obr. 9 - Hlavní složka knihy**

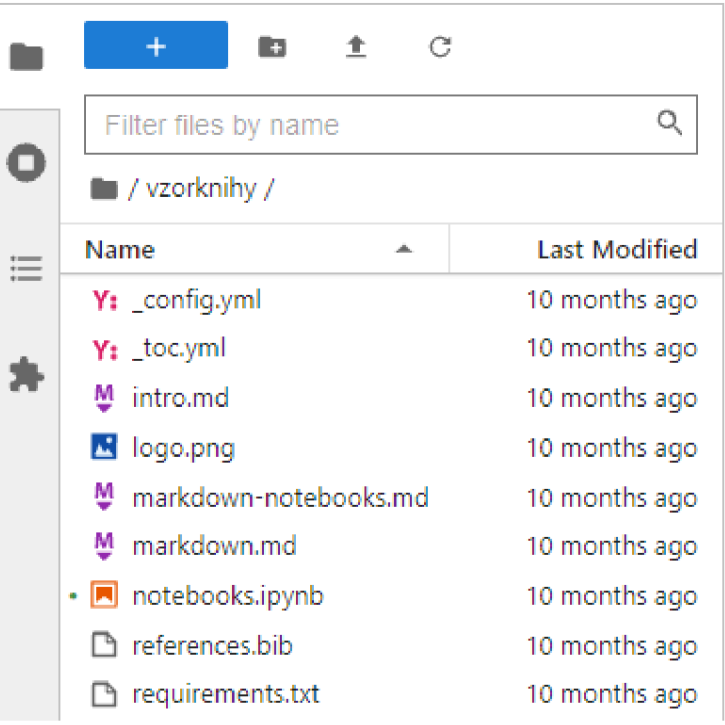

**Vzor: Vlastní zpracování** 

### **2.3.1 Úpravy konfigurací**

Otevřeme si konfigurační soubor *config.yml. title* definuje název knihy, který se zobrazí v levém postranním panelu spolu s logem obrazovky, *author* přidá jméno autora do spodní části obrazovky pro uvedení zdroje a *logo* ukazuje cestu k obrázku, který bude logem knihy. Obrázek musí být uložen hlavním souboru knihy. K logu musí být uveden název obrázku i s typem souboru.

**Obr. 10 - Konfigurace knihy** 

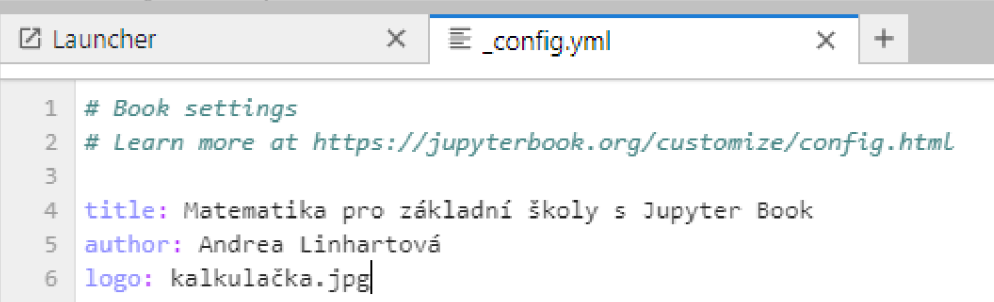

**Zdroj: Vlastní zpracování** 

### **2.3.2 Obsah knihy (Table of Contents)**

Otevřeme soubor *toc.yml. formát* definuje strukturu obsahu. Nastavení *jb-book* určuje rozdělení obsahu na kapitoly a části, *rootje* úvodní strana knihy a *chaptersje* seznam kapitol. *file* ukazuje cestu k souboru, uvádíme tedy název v hlavním souboru nikoli název, který chceme, aby se na stránkách v obsahu zobrazil. (Soubor Kapitolal.ipynb obsahuje cvičení na rozklad mnohočlenů s hlavním nadpisem Mnohočleny. V *toc.yml* u *filé* bude napsán název souboru Kapitola 1 .ipynb.)

Obsah je možné uspořádat do částí, kapitol a sekcí/oddílů.

**Obr. 11 - Struktura obsahu v dokumentu** *toc.yml* (vlevo) a v prohlížeči (vpravo)

| format: jb-book                             | Úvod                   |
|---------------------------------------------|------------------------|
| root: index                                 | NÁZEV PRVNÍ ČÁSTI      |
| parts:<br>- caption: Name of Part 1         |                        |
| chapters:                                   | Kapitola 1.1           |
| - file: path/to/part1/chapter1              | Kapitola 1.2           |
| - file: path/to/part1/chapter2<br>sections: | Kapitola 1.2 - Oddíl 1 |
| - file: path/to/part1/chapter2/section1     |                        |
| - caption: Name of Part 2                   | NÁZEV DRUHÉ ČÁSTI      |
| chapters:                                   |                        |
| - file: path/to/part2/chapter1              | Kapitola 2.1           |
| - file: path/to/part2/chapter2<br>sections: | Kapitola 2.2           |
| - file: path/to/part2/chapter2/section1     | Kapitola 2.2 - Oddíl 1 |

### **Zdroj: [16], vlastní zpracování**

V obsahu přebírá soubor jako název první hlavní nadpis v kapitole.

### **2.3.3 Zobrazení knihy**

Než se podíváme na to, jak psát vlastní obsah knihy, řekneme si, jak udělat její zobrazení, jelikož budeme potřebovat knihu průběžně kontrolovat. Toto provedeme příkazem jupyter-book build mynewbook/. [17] Po zpracování příkazu se v hlavní složce knihy objeví složka *build,* ve které se nachází *html* složka, jež bude obsahovat html soubory, které nám budou zobrazovat stránky ve finální podobě. Tyto soubory je lepší zobrazovat otevřením přes Průzkumník souborů ve Windows, protože JupyterLab neumožňuje v rámci jednoho otevřeného souboru přeskakovat na jiné kapitoly pomocí odkazů.

Po otevření jednoho html souboru vidíme změny, které jsme již provedli v konfiguračním dokumentu. (Obr. 12) V levé části se nachází obsah knihy spolu s názvem knihy a novým logem. Obsah je tvořen z hlavních nadpisů dokumentů. V *toc.yml* je uveden jako úvodní strana dokument *intro.* Všimněme si, že v obsahu knihy převzala úvodní strana hlavní nadpis. V pravé horní části se nachází obsah kapitoly. Vedle něj je ikona k tisku a zobrazení na celou obrazovku.

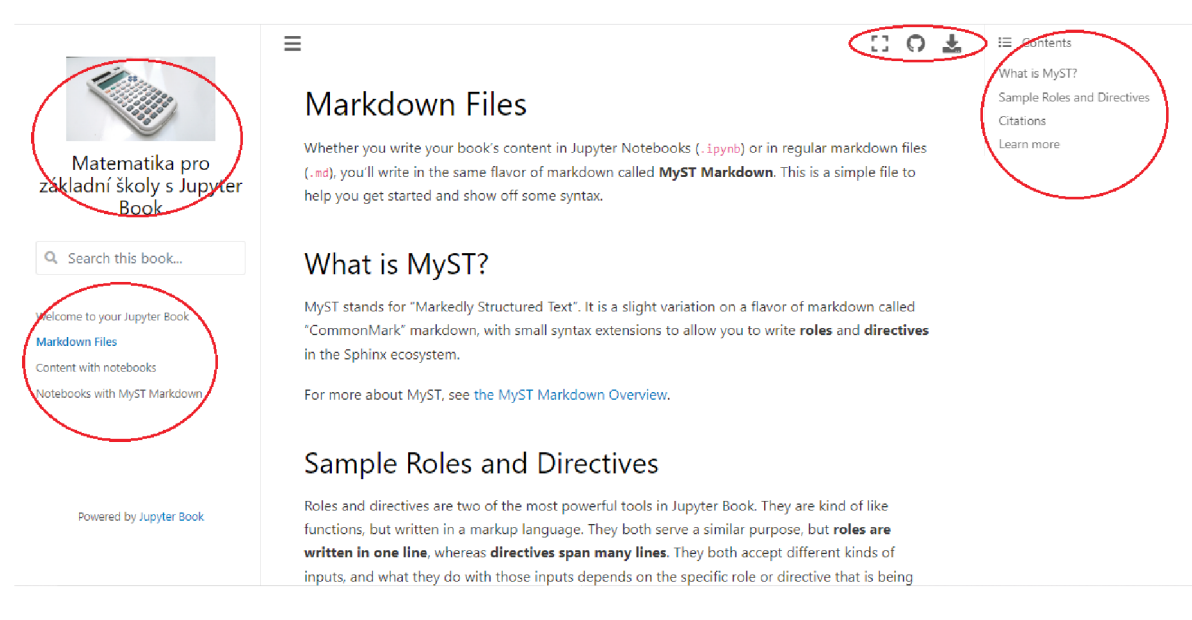

**Zdroj: Vlastní zpracování** 

### **2.3.4 Vlastní obsah knihy**

Obsahové soubory budeme psát v editoru Jupyter Notebook, který umožňuje vytvářet a sdílet dokumenty, u kterých je možné kombinovat kódy, formátovaný text, výpočty, grafy a obrázky. Notebook je složen z buněk, u kterých je možné jejich okamžité vyhodnocení a zobrazení náhledu. [5]

Nový notebook otevřeme pomocí modrého plus v levém horním rohu obrazovky a následným kliknutím na ikonu v pravé části zobrazenou na obrázku 14.

Obr. 13 - Založení nového notebooku

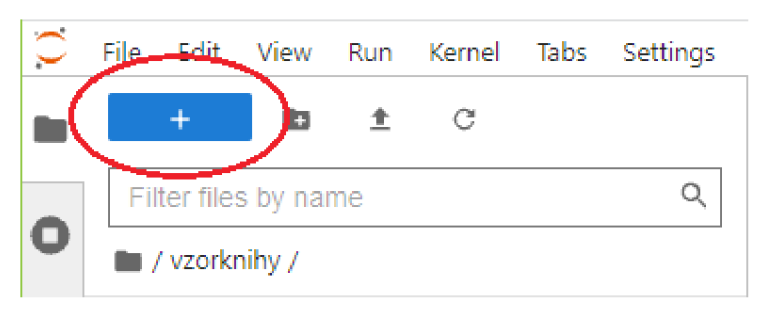

**Zdroj: Vlastní zpracování** 

#### **Obr. 14 - Založení nového notebooku**

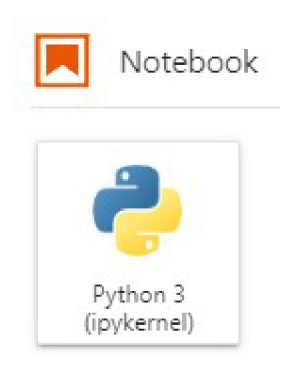

**Zdroj: Vlastní zpracování** 

Tím se nám otevře nový nepojmenovaný notebook, jehož název změníme kliknutím pravého tlačítka myši na *Untitled.ipynb* v horní části obrazovky a přejetím na Rename *Notebook.* Pod názvem souboru se nastavuje typ buňky. V našem případě budeme používat Markdown a je tedy třeba na něj přepnout levým tlačítkem myši. V pravé části buňky se nachází základní možnosti práce s buňkami. První ikona zleva buňku zkopíruje, šipky nahoru a dolů buňku posunou, další dvě ikony přidají novou buňku a poslední ji smaže. Na obrázku číslo 13 jsou zobrazené dvě stejně zapsané buňky, z nichž první je nezobrazená. Náhled buňky zobrazíme pomocí kláves SHIFT + ENTER. Některé příkazy není editor schopen v náhledu zobrazit, ačkoli je příkaz zapsán správně. Pokud si nejsme jistí, na čí straně je chyba, knihu sestavíme příkazem *build* a podíváme se na její zobrazení v prohlížeči.

#### **Obr. 15 - Prác e s notebookem**

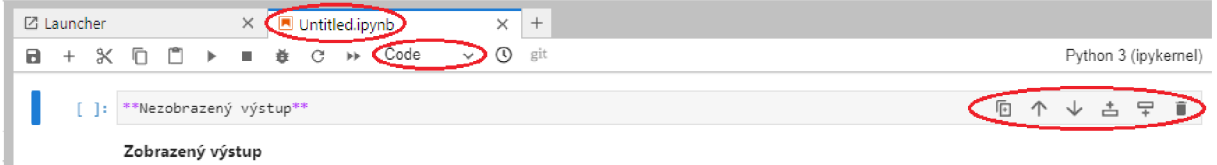

### **Zdroj: Vlastní zpracování**

Při psaní obsahových souborů budeme využívat značkovací jazyk Markdown pro formátování textu společně s programovacím jazykem LaTeX (čti "latech") na psaní matematických výrazů. V některých případech využijeme hypertextový značkovací jazyk HTML, abychom doplnili funkce, které nejsou v Markdownu možné.

### *2.3.4.1 Markdown*

**Markdown** je velmi jednoduchý značkovací jazyk, který nám umožňuje upravovat text pomocí znaků. Zároveň je však přehledný a není těžké se ho naučit, ovšem jako každý jazyk i tento má svá pravidla, která je třeba dodržovat. Pokud po převodu do html nebude něco podle našich představ, je velmi pravděpodobné, že je chyba pouze ve špatně napsaném znaku nebo špatně umístěné či neumístěné mezeře.

Na úvod každého dokumentu musí být hlavní **nadpis,** který se automaticky stane názvem kapitoly. Pokud kapitola začíná odstavcem, v obsahu bude uveden jako název kapitoly první nadpis v dokumentu. Nadpis se píše pomocí znaku mřížka # a za znakem musí vždy následovat mezera. Podnadpis vytvoříme přidáním další mřížky. Úrovní nadpisu může být až šest a měly by na sebe navazovat. Nebudeme tedy kapitolu začínat Nadpisem 2 a pokračovat Nadpisem 1. Nadpisy by měli být ohraničené z obou stran prázdným řádkem.

**Obr. 16 - Nadpis Markdown** 

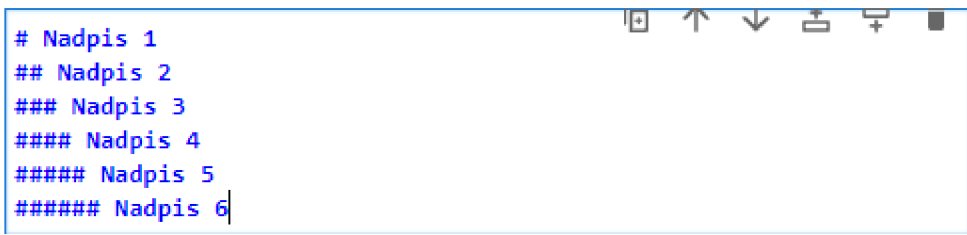

**Zdroj: Vlastní zpracování** 

**Obr. 17 - Nadpis Markdown - zobrazení** 

```
Nadpis 1 
Nadpis 2
Nadpis 3 
Nadpis 4 
Nadpis 5
Nadpis 6
```
**Zdroj: Vlastní zpracování** 

Pokud chceme další větu umístit na **nový řádek,** na konec věty předchozí napíšeme dvě mezery. Pro **nový odstavec** řádek vynecháme nebo začneme psát na nové buňce.

Mezi často používané úpravy písma patří **písmo tučné, kurzíva** a **podtržení**. Chcemeli použít kurzívu, oboustranně ohraničíme text podtržítkem nebo hvězdičkou. Pro písmo tučné použijeme znak dvakrát. Podtržení Markdown neumožňuje, vypomůžeme si tedy jazykem HTML. Text ohraničíme z levé strany  $\langle u \rangle$  a z pravé strany  $\langle u \rangle$ . Pravá strana s lomítkem označuje ukončení příkazu.

**Obr. 18 - Zvýraznění textu Markdown** 

```
*ŕ?urziva* I _kurzíva_ T + • 
**tučn é písmo* * j tučn á písm o 
<u>podtržení</u>
```
**Zdroj: Vlastní zpracování** 

**Obr. 19 - Zvýraznění textu Markdown - zobrazení** 

*kurzíva / kurzívo m* **T** "Ť" • **tučné písmo / tučné písmo**  podtržení

### **Zdroj: Vlastní zpracování**

Příkazy můžeme navzájem kombinovat. Písmo zobrazené kurzívou a zvýrazněné tučně tedy vytvoříme jako tři hvězdičky nebo tři podtržítka, dvě hvězdičky a podtržítko a jiné.

Jestliže chceme zvýraznit část textu uprostřed slova, použijeme znak hvězdičky.

Př. vy**\*\*hra**\*\*ný

**Zarovnání textu** na střed/vpravo, změnění **barvy písma** či **přeškrtnutí** textu v jazyce Markdown nelze, ale můžeme si zde opět vypomoci jazykem HTML .

**Oddělení** vodorovnou čarou provedeme zapsáním tří nebo více znaků hvězdičky \*, pomlčky - nebo podtržítka \_.

**Obr. 20 - Další úprav y textu Markdown** 

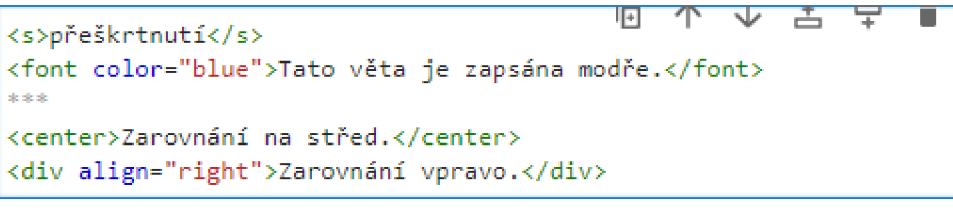

**Zdroj: Vlastní zpracování** 

**Obr. 21 - Další úprav y textu Markdown - zobrazení** 

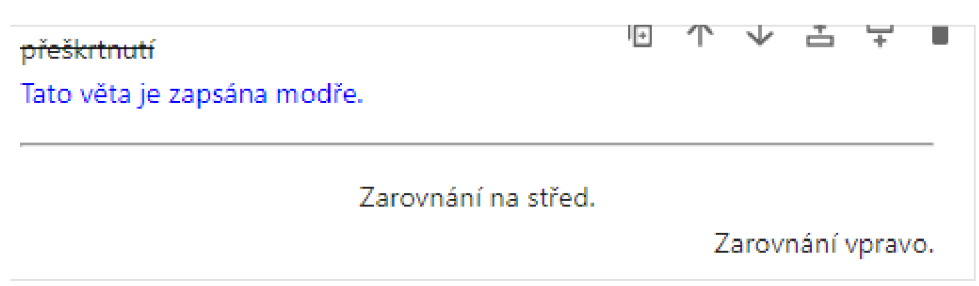

### **Zdroj: Vlastní zpracování**

Seznamy můžeme mít číslované nebo nečíslované. **Číslovaný seznam** vytvoříme řadovými čísly, přičemž za tečku musí přijít mezera. Druhou možností je použít číslování s pravými uzavřenými závorkami, opět s mezerou za závorkou.

- 1. první položka 1) první položka 2. druhá položka 2) druhá položka
- 3. třetí položka 3) třetí položka

**Nečíslovaný seznam** vytvoříme znaky plus +, hvězdička \* nebo pomlčka -, přičemž za znakem musí být umístěna mezera. V rámci jedné úrovně v seznamu znaky nemícháme.

Pokud potřebujeme vytvořit další **podúrovně seznamu,** začneme na dalším řádku psát o dvě mezery dál. V případě další podúrovně o další dvě mezery dále atd.

**Obr. 22 - Podúrovně seznamu Markdown** 

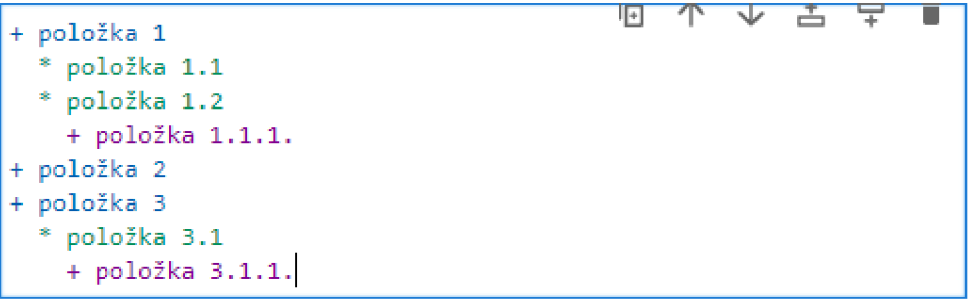

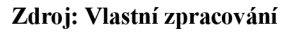

**Obr. 23 - Podúrovně seznamu Markdown - zobrazení** 

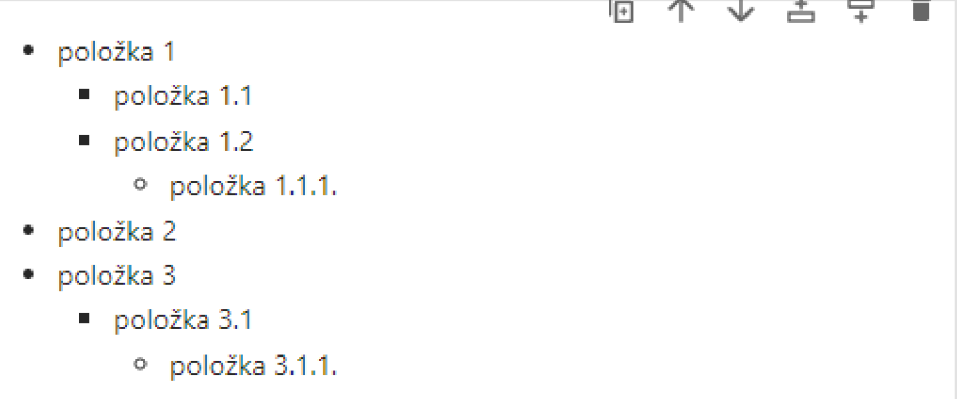

### **Zdroj: Vlastní zpracování**

Potřebujeme-li, aby seznam začínal řadovým číslem, musíme před tečku vložit obrácené lomítko. Stejně tak ho musíme použít, pokud chceme znak skutečně zobrazit a ne pomocí něj upravovat text. Obrácené lomítko funkci znaku vyruší.

1. 1958). První položka na seznamu začínající číslovkou

\\*neupravujeme\\*

**Tabulky** tvoříme pomocí znaku |, který ohraničuje buňku. Hlavní řádek se automatiky zobrazí tučně a mezi ním a dalšími řádky musí být vloženy prázdné buňky s pomlčkou. Pokud chceme text v buňkách zarovnat, uděláme tak znakem dvojtečka v prázdném řádku. Při zarovnání vlevo umístíme znak před pomlčku, při zarovnání na střed ohraničíme pomlčku z obou stran a při zarovnání vpravo vložíme znak za pomlčku.

### **Obr. 24 - Tabulka Markdown**

```
10 1 1 2 3 4 5 7 8
## Znaky dělitelnosti
| Dělitel | Kritérium |
|-|-||2|Číslo musí být sudé|
|3|Ciferný součet je dělitelný třemi|
  2|Čísl o musícia do musícia de la provincia de la provincia de la provincia de la provincia de la provincia de<br>Del provincia de la provincia de la provincia de la provincia de la provincia de la provincia de la provincia
  3|Ciferný souče t j e děliteln ý třemi | 
Následuje pokračování tabulky s prvním sloupcem zarovnaným na
střed a s druhým doprava.
Dělitel|Kritérium | 
:-:|-: | 
5|Zápi s čísl a konč í číslic í 3 neb o 5| 
|6|Číslo je dělitelné dvěma a třemi|
|8|Poslední trojčíslí je dělitelné osmi|
```
#### **Zdroj: Vlastní zpracování**

**Poznámku pod čarou** umístíme tím, že za text dáme hranatou závorku, do které vložíme stříšku s číslem poznámky. Obsah poznámky zapíšeme pod odstavec za stejně zapsanou hranatou závorku, za níž je umístěna dvojtečka. Poznámka pod čarou se automaticky zobrazí na konci stránky.

K této větě přidáme poznámku pod čarou.  $[^{\wedge}1]$ 

[ A l ]: Toto je obsah poznámky pod čarou.

Programovací jazyk Markdown umožňuje přidat také **obrázky** a **hypertextové odkazy.** Jestliže chceme použít hyperlink, slovo, které jím má být, uzavřeme do hranaté závorky a za něj přidáme do kulatých závorek URL adresu stránky, na kterou má odkazovat.

Toto [slovo]([www.jupyterbook.org^\)](http://www.jupyterbook.org%5e) je hyperlink.

Obrázek vložíme téměř stejným způsobem, pouze přidáme před hranaté závorky vykřičník a do hranatých závorek krátký popis obrázku. Ten se ukáže místo něj v případě, kdy obrázek nebude načten.

![Tady je obrázek]([https://upload.wikimedia.org/wikipedia/commons/3/39/Math-icon](https://upload.wikimedia.org/wikipedia/commons/3/39/Math-icon-)rounded.svg)

Zdroj: [23]

### *2.3.4.2 LaTeX*

LaTeX je typografický systém pro sazbu především matematicky a vědecky orientovaných dokumentů, které jsou typograficky náročné. Vznikl jako nadstavba TeXu a

zpřístupňuje jeho poněkud složitý jazyk i běžným uživatelům, jelikož jim umožňuje starat se pouze o to, co chtějí vysázet, a jak se to vysází, je již záležitostí LaTeXu. Je jedním z nejjednodušších jazyků pro psaní matematiky. [18, 19, 20]

Prostředí LaTeXu pro sazbu matematického textu má přednastavenou kurzívu pro sazbu všech písmen, přehlíží všechny mezery ve zdrojovém textu, automaticky sestavuje vzorce a volí v nich správné mezerování. Pro případ, že bychom potřebovali **mezerování**  změnit, následuje seznam znaků pro jeho upravení. [18, str. 83]

**Obr. 25 - Mezerování - LaTeX** 

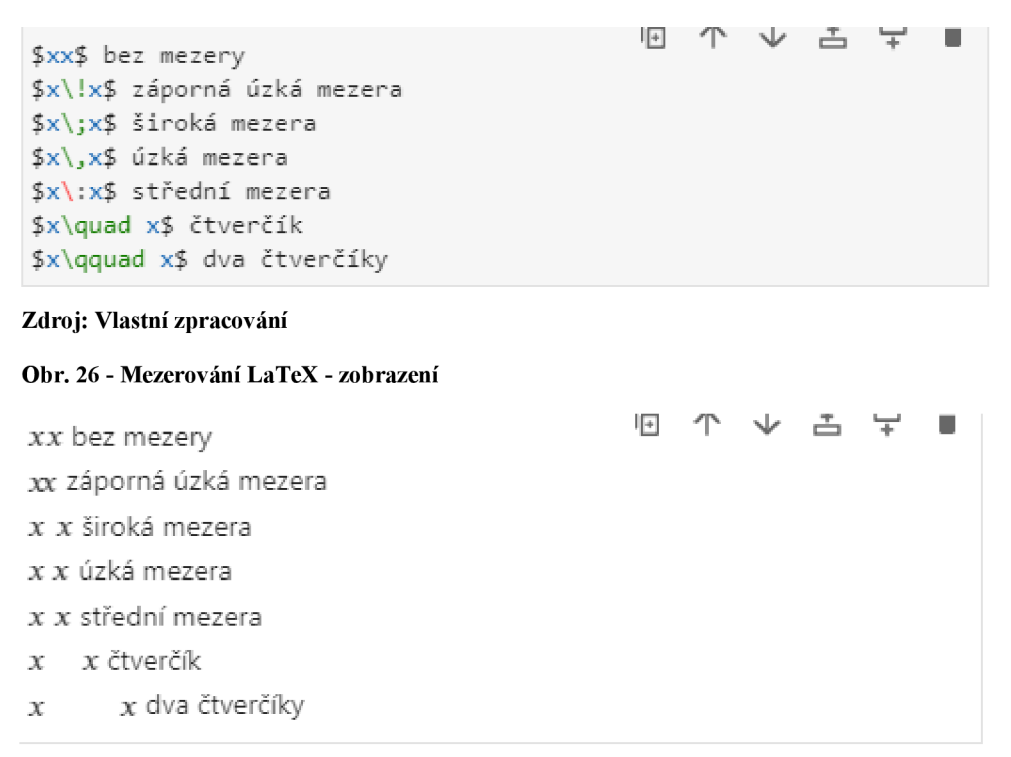

#### **Zdroj: Vlastní zpracování**

Dvoubodová mezera je kolem binárních operátorů, kolem zápisu funkcí, za zlomkem a před odmocnítkem vložena automaticky.

Pro **zápis matematického vztahu** uvnitř odstavce je určeno **prostředí math.**  Použijeme ho prostřednictvím znaku \$, který umístíme na začátek a konec výrazu. Jestliže bychom chtěli vztah vysadit do bloku, umístíme ho na samostatný řádek a ohraničíme ho nad a pod ním dvěma znaky \$\$. Toto **prostředí** se nazývá **displaymath.** [18, str. 84] Každý matematický znak, symbol nebo vztah musí být vložen do jednoho z prostředí.

```
Obr. 27 - Matematick á prostředí LaTeX
```

```
\overline{a}Vzorec pro výpočet obvodu obdelníku je $0=2(a+b)$.
                                             ᠰ
Vzorec pro výpočet obvodu čtverce je
                                             ↓
$$
z=-:-, = 
$$
                                             모
k de a je délka strany čtverce. \blacksquare
```
#### **Zdroj: Vlastní zpracování**

**Obr. 28 - Matematick á prostředí LaTeX - zobrazení** 

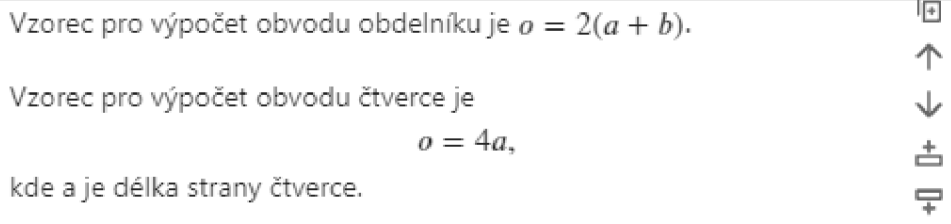

### **Zdroj: Vlastní zpracování**

Znak čárka má kromě desetinné čárky i funkci oddělení textu. V tomto případě je ke znaku automaticky připsána mezera. Její umístění je ale při psaní desetinného čísla nežádoucí. Chceme-li zapsat **desetinné číslo** správně, čárku uzavřeme do složených závorek. [18, str. 87]

**Obr. 29 - Zápis desetinného čísla LaTeX** 

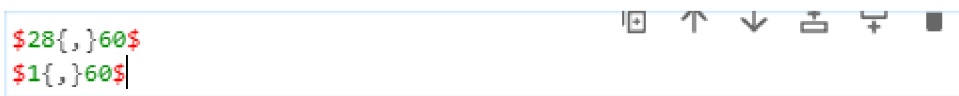

### **Zdroj: Vlastní zpracování**

Při psaní matematických vztahů se nám může hodit **vodorovná svorka.** Příkaz \ overbrace vytvoří vodorovnou svorku nad daným objektem, zatímco příkaz [\underbrace j](file:///underbrace)i umístí pod daný objekt. Výraz, který do svorky chceme vložit, napíšeme do složených závorek. Nad, resp. pod svorku můžeme umístit další nápis pomocí stříšky A , resp. podtržítka \_. Nápis musí být vložen do složené závorky. [18, str. 94]

**Obr. 30 - Svorky LaTeX** 

10 **T 4\* n f •**   $\frac{1}{2}$   $\frac{1}{2}$   $$41 + 18 + 59 = 18 + \underbrace{\text{59 + 41}}_{100} = 118$ 

**Zdroj: Vlastní zpracování** 

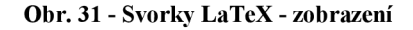

 $\begin{picture}(40,40) \put(0,0){\vector(0,1){10}} \put(15,0){\vector(0,1){10}} \put(15,0){\vector(0,1){10}} \put(15,0){\vector(0,1){10}} \put(15,0){\vector(0,1){10}} \put(15,0){\vector(0,1){10}} \put(15,0){\vector(0,1){10}} \put(15,0){\vector(0,1){10}} \put(15,0){\vector(0,1){10}} \put(15,0){\vector(0,1){10}} \put(15,0){\vector(0,1){10}} \put(15,0){\vector(0$  $\sqrt{23 + 17} + 14 = 54$  $41 + 18 + 59 = 18 + \underbrace{59 + 41}_{100} = 118$ 

**Zdroj: Vlastní zpracování** 

**Dolní indexy** a **horní indexy**/exponenty jsou tvořeny znakem podtržítka \_ a znakem stříška A . Je možné zapsat i více úrovní indexů, přičemž písmo pro první úroveň je automaticky o stupeň menší, pro druhou úroveň o dva stupně menší, dále se již velikost nemění. Při použití obou indexů zároveň nezáleží na pořadí zápisu. [18, str. 86]

**Obr. 32 - Indexy LaTeX** 

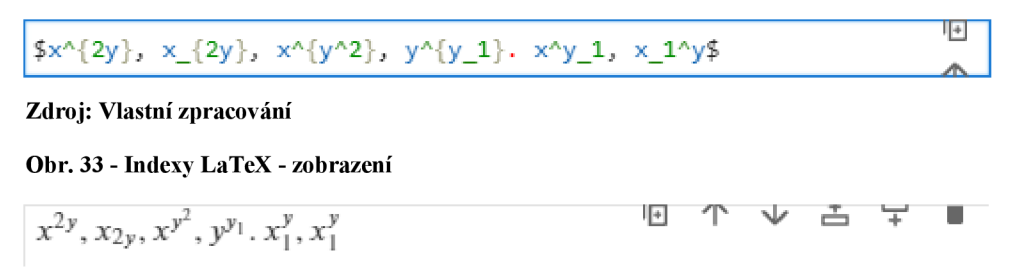

### **Zdroj: Vlastní zpracování**

Chceme-li vysázet znak **odmocniny,** poslouží nám příkaz [\sqrt,](file:///sqrt) za nějž umístíme do složené závorky argument odmocniny. Při zápisu n-té odmocniny vložíme číslo *n* do hranaté závorky mezi příkaz a argument. [18, str. 87]

**Obr. 34 - Zápis odmocniny** 

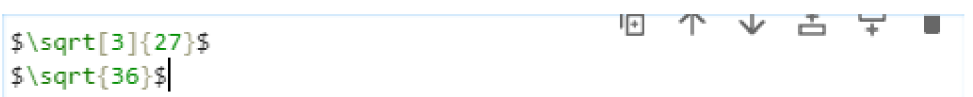

Zdroj: Vlastní zpracování

K zápisu **zlomku** s vodorovnou zlomkovou čárou dosáhneme příkazem [\frac,](file:///frac) za který umístíme do dvou složených závorek parametr čitatele a jmenovatele. [18, str. 87]

**Obr. 35 - Zlomky LaTeX** 

$$
\\frac{5}{8}, \frac{1}{4}, \frac{\sqrt{49}}{3^2}, \frac{2^2}{\sqrt{4}} \frac{6}{2\sqrt{3}}}
$$

**Zdroj: Vlastní zpracování** 

**Obr. 36 - Zlomky LaTeX - zobrazení** 

$$
\frac{5}{8}, \frac{1}{4}, \frac{\sqrt{49}}{3^2}, \frac{2^2}{\sqrt{6}+2\sqrt{3}}
$$

**Zdroj: Vlastní zpracování** 

**Závorky** a další oddělovače mohou měnit svou velikost a uzpůsobovat se výrazu, který ohraničují. Jestliže toho chceme dosáhnout, musíme před znak umístit párový příkaz \ left pro levou stranu a [\right](file:///right) pro pravou stranu. V případě, že potřebujeme oddělovač pouze na jedné straně, na stranu druhou vložíme za příkaz místo oddělovače tečku. Následuje seznam znaků pro zápis vybraných oddělovačů. [18, str. 93]

( ( ) ) [ [ ] ] { \{ } \} *I I \* [\backlash](file:///backlash)

**Obr. 37 - Velké oddělovače LaTeX** 

y =\left ( \ frac { x 2-4 } { x - 2 }\r i g h t ) | **13 T ^** 

**Zdroj: Vlastní zpracování** 

Obr. 38 - Velké oddělovače LaTeX - zobrazení

$$
y = \left(\frac{x^2 - 4}{x - 2}\right)
$$

### **Zdroj: Vlastní zpracování**

V případě zápisu **soustavy rovnic** budeme s velkou pravděpodobností chtít, aby byly zarovnány pod sebe. V první řadě potřebujeme mít každou rovnici na samostatném řádku. Toho docílíme dvěma obrácenými lomítky, která umístíme na konec řádku. Není nutné na nový řádek začít psát, ovšem pro přehlednost je to lepší. Druhou věc, kterou musíme udělat je vložit znak &, který nám určí zarovnání. Na každém řádku může být pouze jeden. Rovnice máme podle rovnítka rozdělenou na pravou a levou část. Znak & nám udává zarovnání právě jedné části. Když ho vložíme na začátek řádku, celá soustava se zarovná doleva. Jestliže jej napíšeme na konec řádku, zarovnají se nám rovnice podle pravé části doprava. V případě že znak umístíme vlevo od rovnítka, rovnice se zarovnají podle levé části doprava, tedy pod sebe, jak je u soustav rovnic žádoucí. Analogicky pak toho samého dosáhneme znakem vloženým na pravou stranu od rovnítka, zarovná rovnice vlevo podle pravé části. Celou soustavu rovnic ohraničíme dvěma znaky \$\$. [18, str. 85]

**Obr. 39 - Soustavy rovnic LaTeX**

í \$  $2(x-1) + 3(y-4) = 8 14 \ \$  $5(6-x) = 8 \cdot 1 + 4(y-5)$ \$\$

**Zdroj: Vlastní zpracování**

**Obr. 40 - Soustavy rovnic LaTeX - zobrazení**

$$
2(x-1) + 3(y-4) = 14
$$
  
5(6-x) = 1 + 4(y-5)

**Zdroj: Vlastní zpracování**

**Velikosti symbolů** jsou voleny automaticky v závislosti na umístění ve vzorci a na použitém matematickém prostředí. Jestliže chceme velikost písma změnit, napíšeme před měněný text jeden z těchto příkazů: [18, str. 86]

 $\overline{12}$   $\uparrow$   $\vee$ 

Ŧ

吉

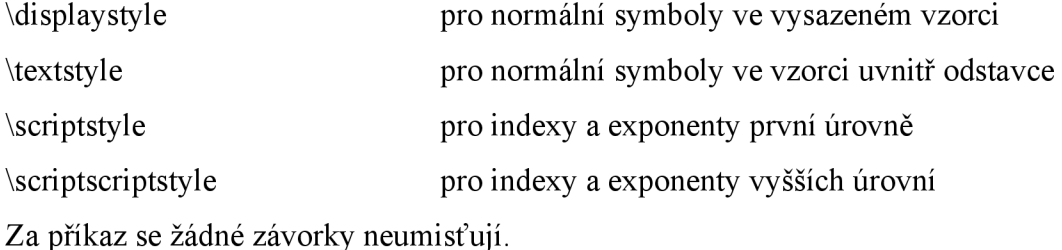

V případě **zápisu vektoru** potřebujeme šipku, kterou umístíme příkazem \vec. Vektor síly by se tedy zapsal takto:  $\text{F}$ .

Následuje seznam některých matematických symbolů vytažených z literatury LaTeX pro začátečníky od Jiřího Rybičky. [18, str. 88 - 91] Libovolný symbol lze pro vyjádření negace přeškrtnout příkazem \not, který se napíše před negovaný symbol.

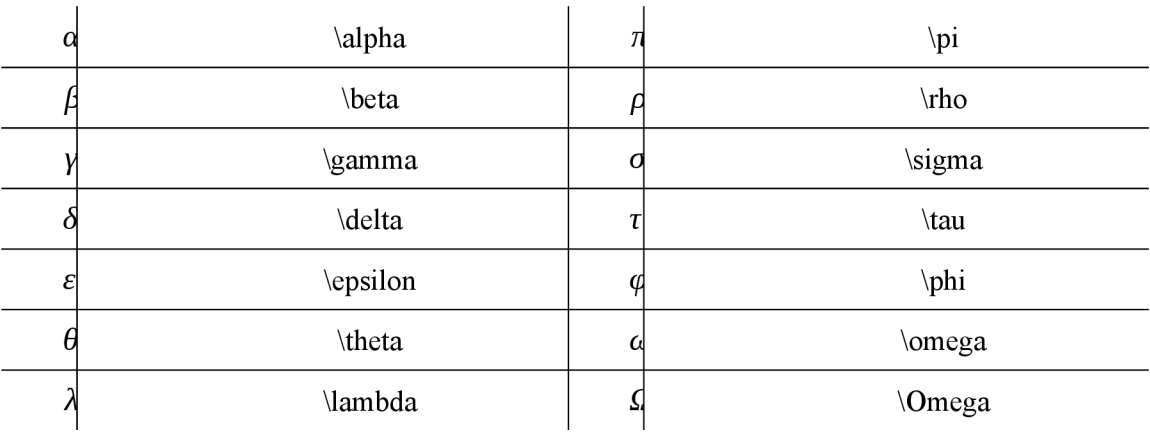

### **Řecká abeceda**

## **Šipkové symboly**

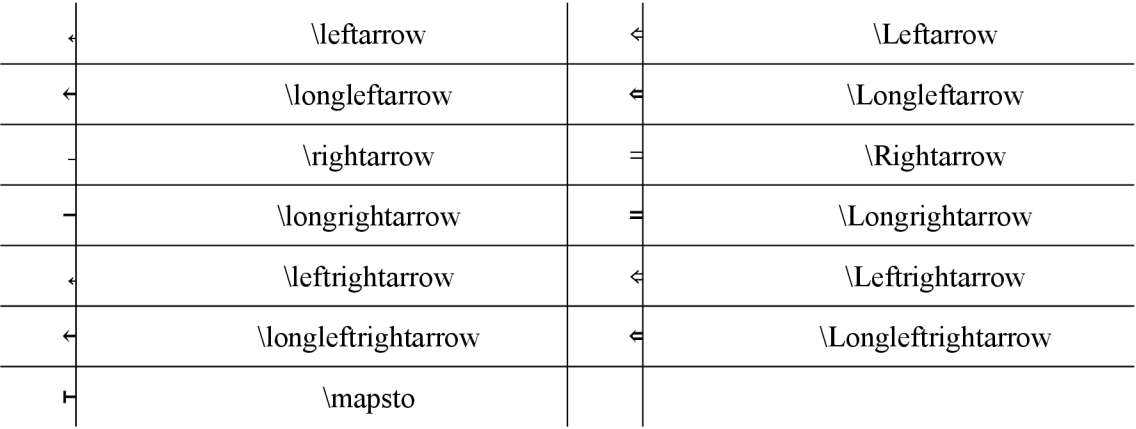

### **Relační symboly**

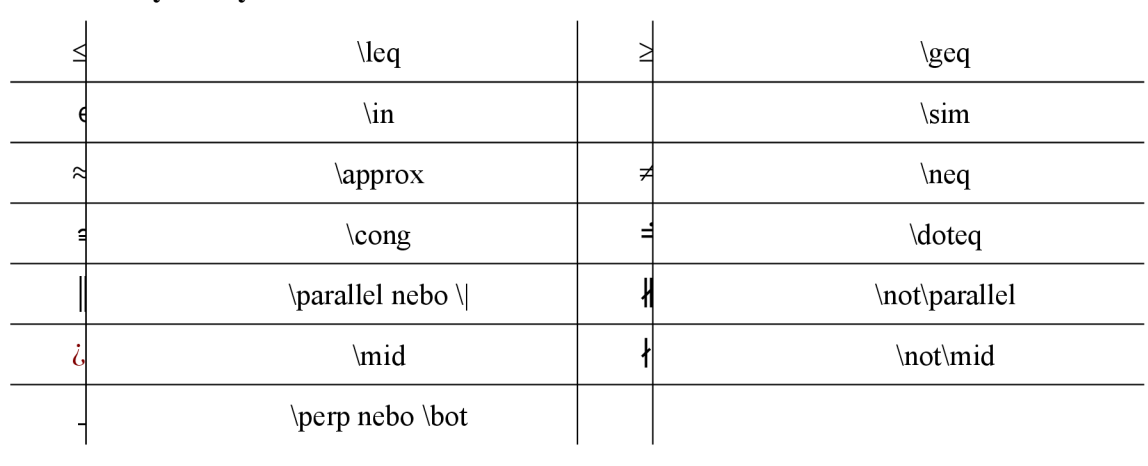

### **Binární operátory**

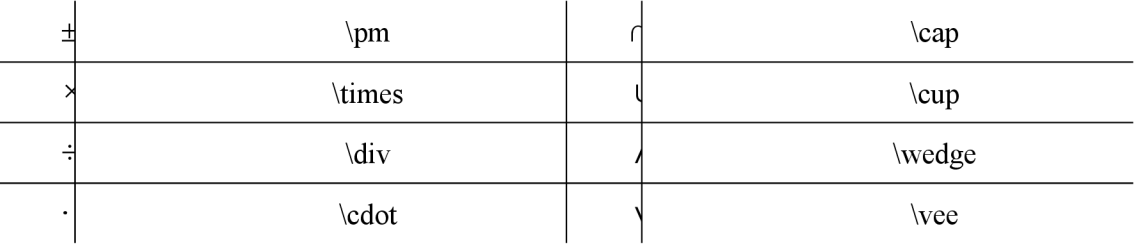

### **Zápis goniometrických funkcí**

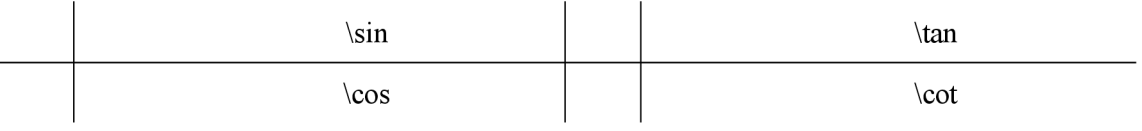

### **Další symboly**

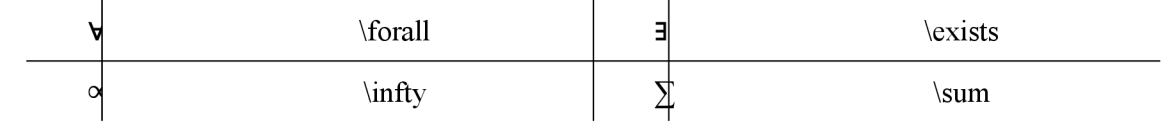

### *2.3.4.3 Speciál content block*

V Jupyter Book máme možnost využít **speciální obsahové bloky,** které nám umožňují zvýraznit konkrétní část textu. Následuje jejich seznam:

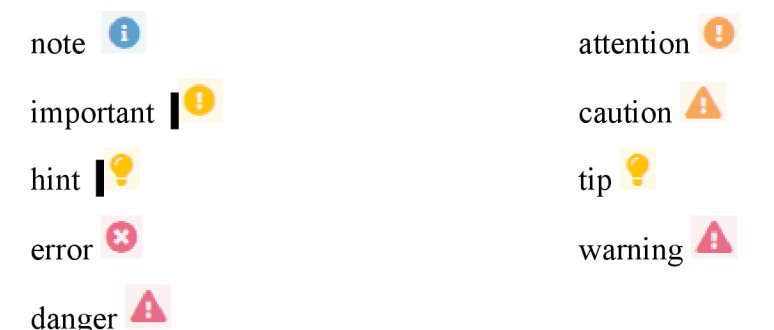

#### Zdroj obrázků ikon obsahových bloků: Vlastní zpracování

Tyto základní obsahové bloky se vytváří stejným způsobem. Nejdříve napíšeme třikrát obrácený apostrof`, za který do složené závorky vepíšeme název bloku, jejž chceme. Na nový řádek napíšeme obsah poznámky a zakončíme na dalším řádku opět třemi obrácenými apostrofy. [21]

V náhledu editoru se obsahový blok pravděpodobně nebude zobrazovat, ale po převodu do html v prohlížeči ano.

### **Obr. 41 - Jednoduchý obsahový blok**

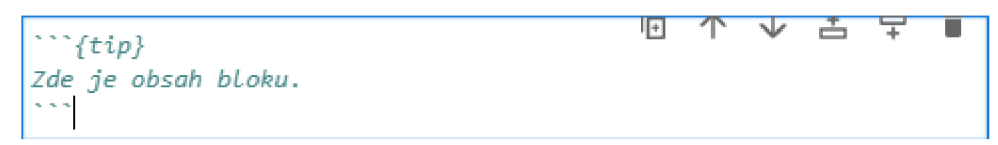

### **Zdroj: Vlastní zpracování**

Jestliže chceme vlastní nadpis obsahového bloku, jako název bloku doplníme admonition a nadpis napíšeme za složené závorky. Takto napsaný blok je vzhledově typem poznámky. [21]

**Obr. 42 - Blok admonition** 

```
{ad/non*iťion} Vlastní nadpis 
Zde je obsah bloku.
```
#### **Zdroj: Vlastní zpracování**

Obsahové bloky lze dále specializovat a to pomocí výše zmíněného bloku admonition, který plní obecnou funkci. Jestliže jej rozšíříme o další třídu :class:, která se umisťuje za hlavní řádek, máme možnost vytvářet obsahové bloky určitého typu s vlastním názvem, vyskakovací bloky, bloky v bočním panelu nebo bloky zobrazené na celou šíři obrazovky. Za třídu se neumisťují složené závorky. [21]

Pro určitý typ bloku s vlastním nadpisem, napíšeme za :class: název bloku (tip, danger, caution, ...). Třídu můžeme doplnit o některý z následujících hesel:

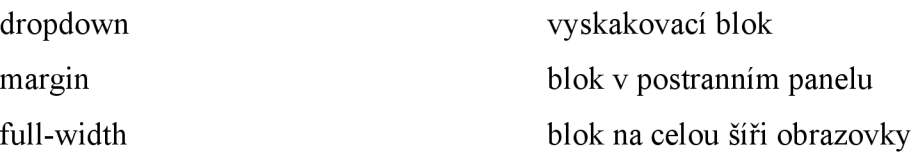

**Obr. 43 - Blok admonition s třídou : class:** 

```
\mathbb{F}{admonition} Nožno přidat vlastni nadpis 
                                                    \wedge:cl as s: dropdown _, f u i L - width 
Blok bude zobrazen na celou šiři obrazovky s vyskakovacím ohnem^ 
  ^ _+_
```
 $\frac{1}{2}$ 

小

Ŵ

÷

도

п

**Zdroj: Vlastní zpracování** 

Blok můžeme vložit do jiného bloku. [21]

**Obr. 44 - Blok umístěný v jiném bloku** 

```
: ::: {tip} 
Zde je obsahu bloku tip.
: :: {nate} 
Tady je obsah bloku note.
: : :1.111
```
**Zdroj: Vlastní zpracování** 

Nadpisy Markdown nelze vkládat do obsahových bloků.

### *2.4* **Publikování knihy online**

Abychom knihu mohli publikovat online, potřebujeme dvě věci - doménu a webhosting. Internetovou doménou rozumíme unikátní adresu na internetu, která zastupuje IP adresu, složitý číselný kód, jenž je tvořen čtyřmi čísly oddělenými tečkou. Doména je to, co je umístěno za www. Měla by být jednoduchá a snadno zapamatovatelná. [24, 25 ] Po zakoupení domény budeme potřebovat ještě webhosting, prostor pro naše webové stránky, který si pronajmeme. [26] Poskytovatelů těchto služeb je v dnešní době celá řada. Liší se cenou, množstvím nabízených služeb a jejich kvalitou. Zde si ukážeme, jak zakoupit doménu s hostingem u *Webglobe.* Stránky budeme moci zprovoznit do pár minut.

Otevřeme si stránky [www.webglobe.cz.](http://www.webglobe.cz) kde se zaregistrujeme. [27] Po přihlášení najedeme na horní liště na služby a dáme + nová služba.

### **Obr. 45 - Webglobe Admin**

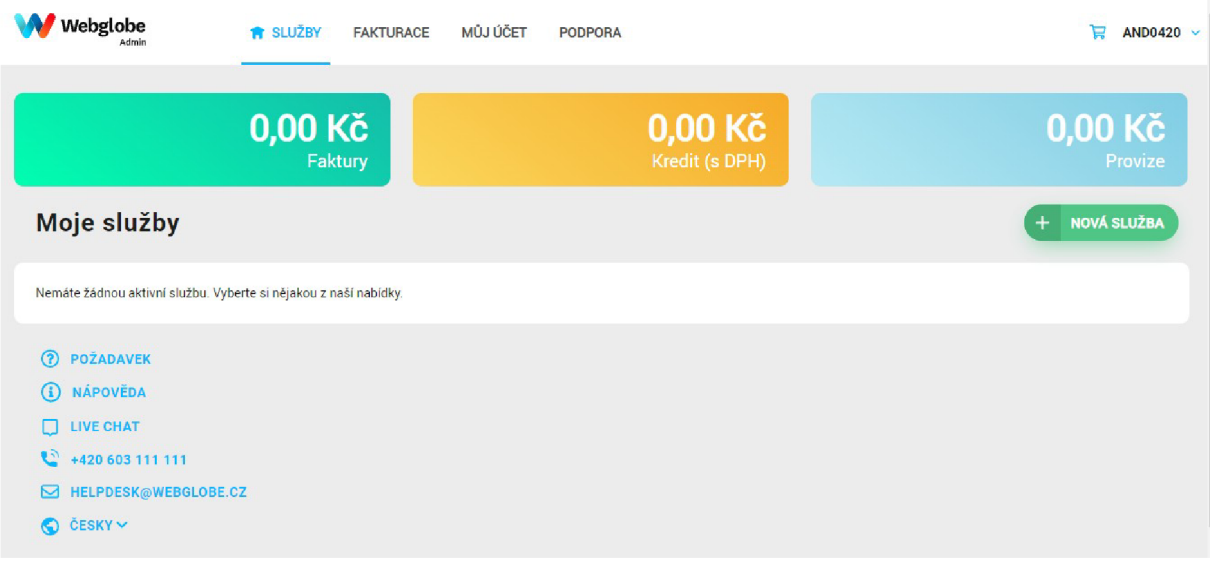

### **Zdroj: Vlastní zpracování**

Ve výběru poskytovaných služeb zvolíme Hosting, následně se nám zobrazí tři nabízené varianty hostingu. Pro naše potřeby nám postačí služba Webhosting Start. Do vyhledávače napíšeme název domény, kterou chceme registrovat. Jak již bylo zmíněno, měla by být krátká a snadno zapamatovatelná. K doméně si zvolíme doménu nejvyššího řádu, tedy to, co je umístěno za tečkou. Dáme pokračovat, nastavíme dobu registrace domény a nákup dokončíme. Nesmíme zapomenout v budoucnu registraci domény prodloužit. Doménou knihy, která vznikla k této bakalářské práci, je *matjupyterbook.eu.* Po zakoupení bychom měli položky vidět pod *Moje služby.* 

#### **Obr. 46 - Zakoupené služby**

| Webglobe                            | <b>R</b> SLUŽBY<br><b>FAKTURACE</b> | MŮJ ÚČET<br><b>PODPORA</b> | ᄇ<br>AND0420 $\sim$                    |
|-------------------------------------|-------------------------------------|----------------------------|----------------------------------------|
|                                     | $0,00K$ č<br>Faktury                | 0,00 Kč<br>Kredit (s DPH)  | 0,00 Kč<br>Provize                     |
| Moje služby                         |                                     |                            | <b>NOVÁ SLUŽBA</b><br>$+$              |
| <b>Doménové registrace</b>          |                                     |                            |                                        |
| matjupyterbook.eu  Webhosting Start | AKTIVNÍ                             |                            | Prodloužit<br>÷<br>expiruje 19.06.2024 |
| <sup>∈</sup> Hosting                |                                     |                            |                                        |
| matjupyterbook.eu  Webhosting Start | AKTIVNÍ                             |                            | expiruje 18.09.2023<br>Ŧ.              |
|                                     |                                     |                            |                                        |

**Zdroj: Vlastní zpracování** 

Až se hosting s doménou zobrazí jako aktivní, službu hosting rozklikneme a přejdeme přes FTP a soubory na FTP účty.

**Obr. 47 - FT P účty** 

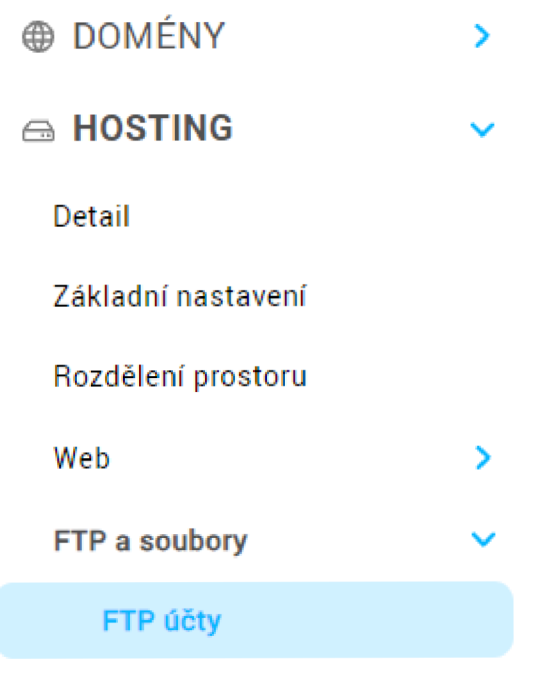

Migrace FTP

**Zdroj: Vlastní zpracování** 

Služba FTP neboli *File Transfer Protocol* slouží k přenosu dat po síti, přičemž objem dat, které jsou přenášeny, není omezen. Data je možné jak stahovat, tak odesílat. [28]

V dolní části zvolíme Přidat FTP účet. Vymyslíme přihlašovací jméno a heslo a dáme uložit.

#### **Obr. 48 - Založení FT P účtu**

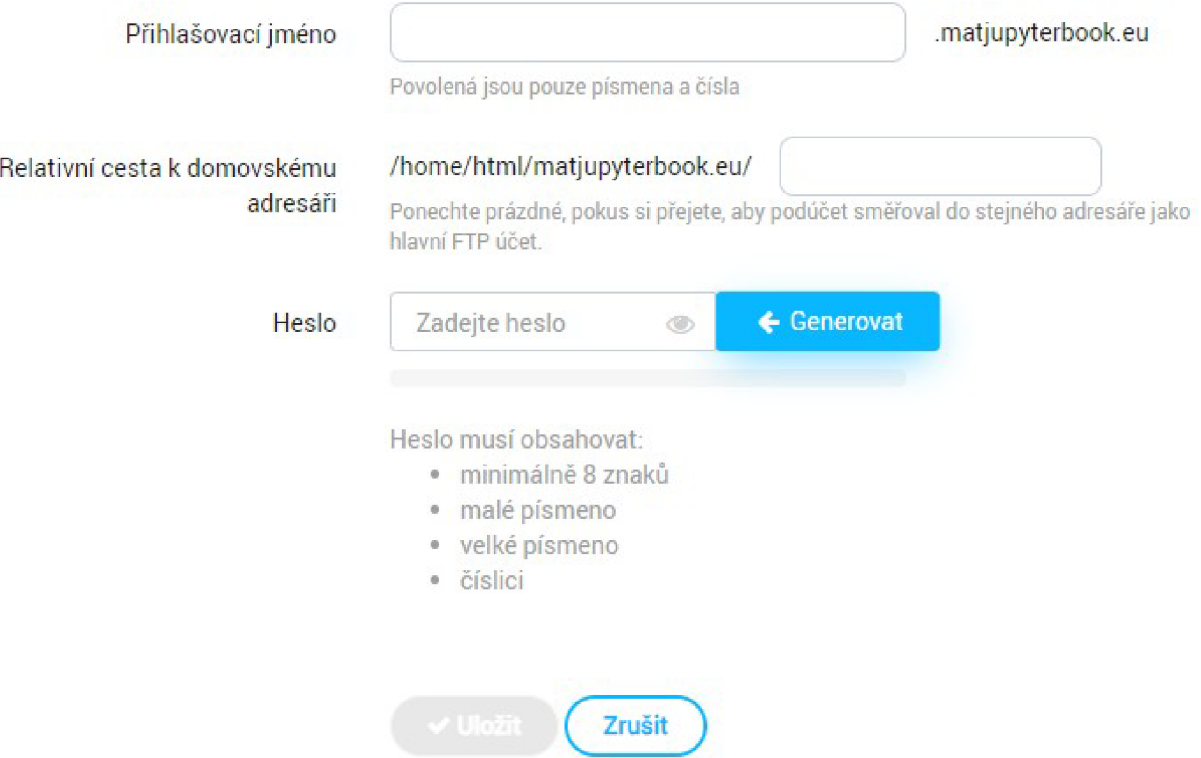

### **Zdroj: Vlastní zpracování**

Než přejdeme k poslednímu kroku, zbývá nám ještě nainstalovat poslední program, jímž je Total Commander., který umožňuje rychlou a efektivní správu souborů a je vhodný i pro začínající uživatele. [29]

Otevřeme si stránku [www.ghisler.com/download.htm](http://www.ghisler.com/download.htm) a stáhneme instalační soubor. [30] Ten následně otevřeme, spustíme instalaci a necháme se vést průvodcem instalací. Po jejím dokončení najedeme na horní liště na položku *Síť* a zvolíme *Protokol FTP připojit k serveru.* 

#### **Obr. 49 - Připojení k serveru**

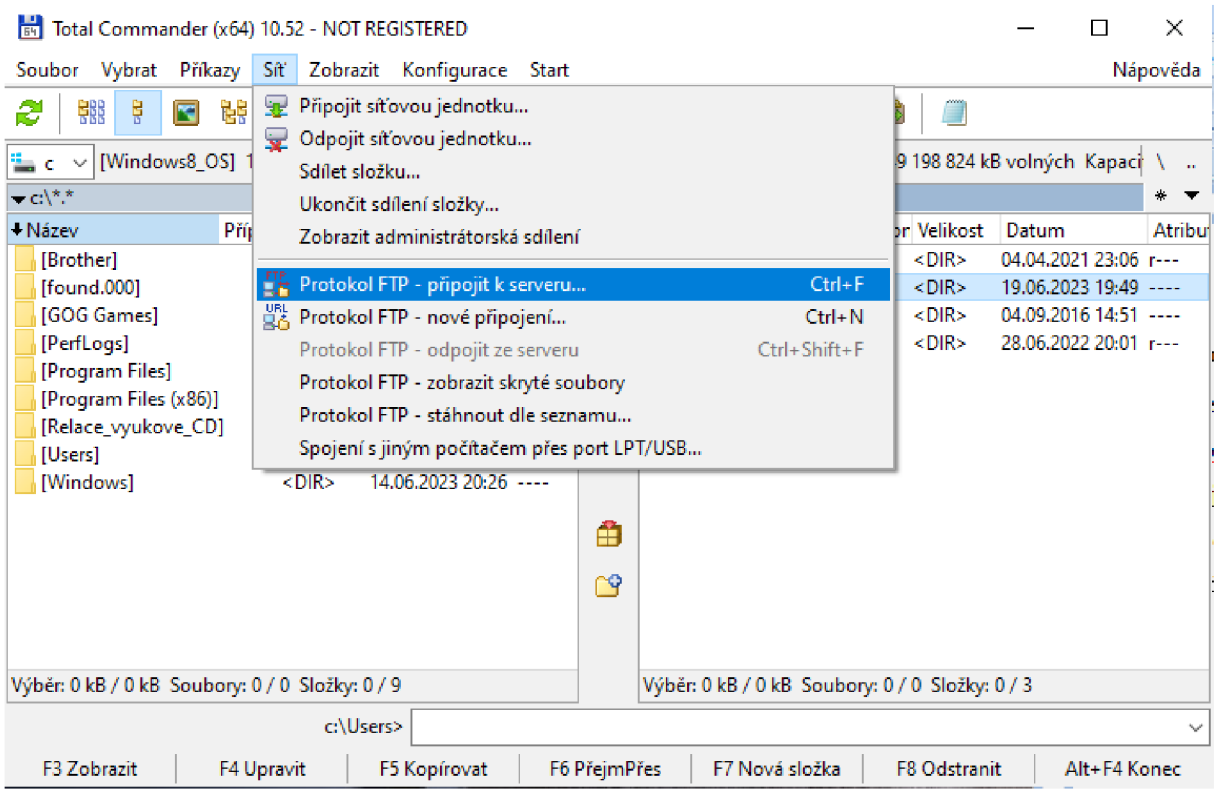

### **Zdroj: Vlastní zpracování**

Zvolíme možnost *nové připojení.* Název relace může být jakýkoli, slouží pouze pro naše potřeby. K hostiteli napíšem [ftp.názevdomény.](ftp://ftp.n�zevdom�ny) Jméno uživatele je přihlašovací jméno F TP účtu spolu s názvem domény ve tvaru přihlašovacíjméno.názevdomény Heslo zatím nevyplňujeme. Zaškrtneme *Použít pasivní režim přenosu (jako webový prohlížeč)* a potvrdíme ok. Nyní zadáme heslo.

Vyskočí nám dvě okna. V jednom okně je otevřen disk C:, v okně druhém FTP připojení. Na disku C: nalezneme hlavní složku knihy a soubory ze složky html zkopírujeme do složky *public html* ve druhém okně. Kniha se tak vloží na zakoupenou doménu a bude přístupna veřejnosti.

## **Seznam klávesových zkratek**

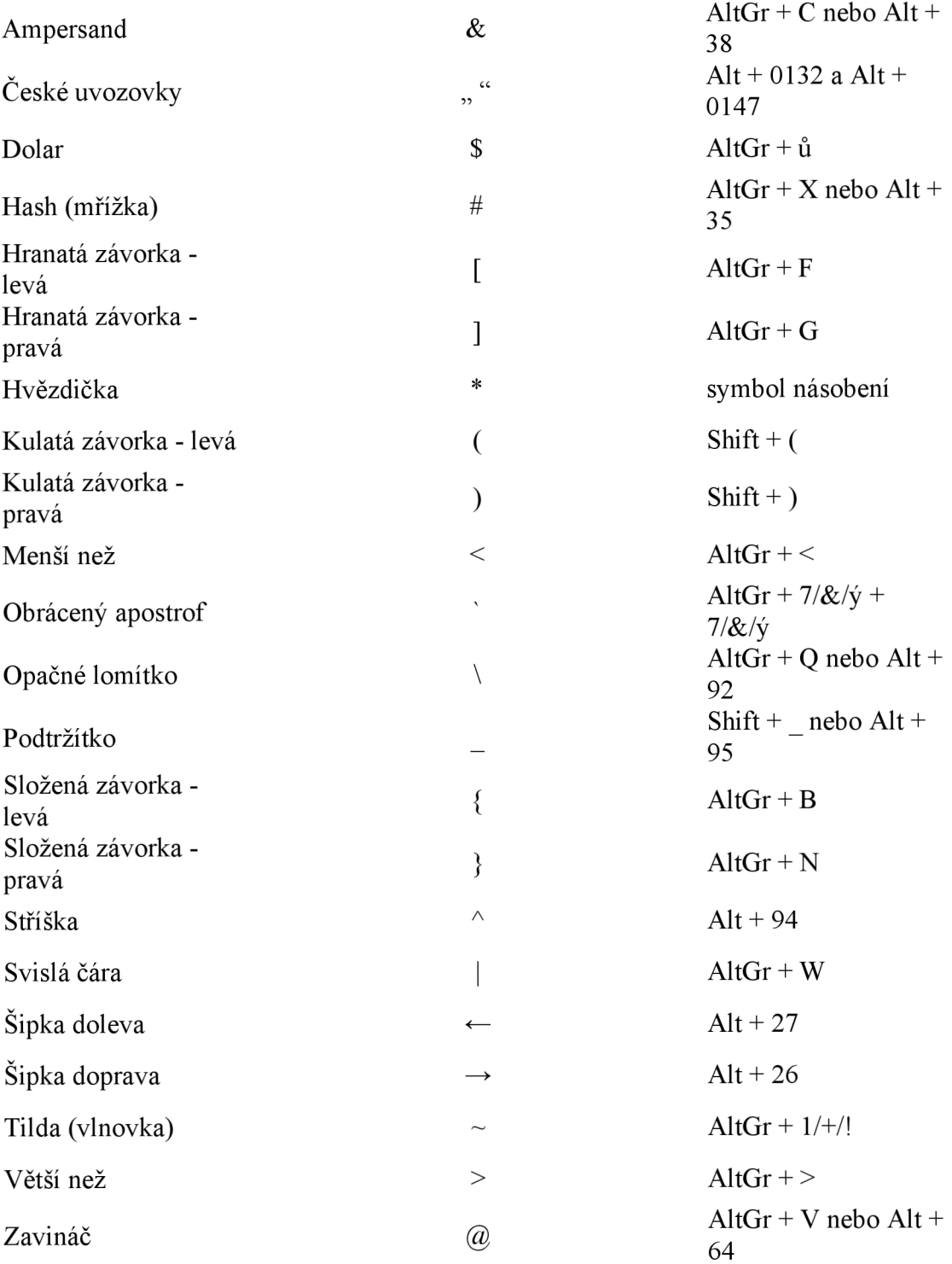

### **Závěr**

Cílem práce bylo vytvořit přehledný a jednoduchý návod pro učitele matematiky na vytvoření výukových webových stránek pomocí programu Jupyter Book. V úvodu jsme se stručně seznámili s Projektem Jupyter a uvedli si některé možnosti využití, které Jupyter Book nabízí. Kvůli nedostatku zdrojů není kapitola tak obsáhlá, jak by si zasloužila být.

Druhá kapitola nejdříve pojednává o rozhraní příkazového řádku, který je nedílnou součásti programu, jelikož je vytvořen na jeho bázi. Poté jsme se věnovali instalaci Anacondy a samotného Jupyteru. Seznámili jsme se s kroky, které jsou potřeba k vytvoření vlastních webových stránek, přičemž nejobsáhlejší část kapitoly tvoří vytváření obsahový souborů s jazykem Markdown a používání LaTeXu pro matematickou sazbu. V závěru druhé kapitoly jsme se dzabývali další podstatnou částí, a to publikováním knihy online. V dnešní době je mnoho poskytovatelů hostingových služeb, přičemž se liší cenou a nabízenou kvalitou služeb. V práci je popsáno publikování přes Webglobe, ačkoli nepatří zrovna k nejlevnějším možnostem, ovšem je rychlý a na používání jednoduchý pro "neuživatele".

V závěru práce se nachází seznam klávesových zkratek, které nám mohou výrazně usnadnit proces vytváření knihy.

Jako součást bakalářské práce byly vytvořené webové stránky, které jsou dostupné na: [www.matjupyterbook.eu.](http://www.matjupyterbook.eu)

### **Seznam literatury**

[I] The Jupyter Book Community. *Jupyter Book,* [online]. ©2022 [cit. 2023-6-19], Dostupné z: https://jupyterbook.org/

[2] Co je open source. In: *Mioweb* [online], [cit. 2023-6-19]. Dostupné z: https://www.mioweb.cz/slovnicek/open-source/

[3] About us: Project Jupyter's origins and governance. In: *Jupyter* [online], [cit. 2023-6-19]. Dostupné z: https://jupyter.org/about

[4] Jupyter. In: *Wikipedia: the free encyclopedia* [online]. San Francisco (CA): Wikimedia Foundation, 2001-, 9. dubna 2021 [cit. 2023-06-19]. Dostupné z: <https://cs.wikipedia.org/wiki/Jupyter>

 $[5]$  TIŠNOVSKÝ, Pavel. Jupyter Notebook – nástroj pro programátory, výzkumníky i lektory. In: *Root* [online]. 21. dubna 2020 [cit. 2023-6-16]. Dostupné z: https://www.root.cz/clanky/jupyter-notebook-nastroj-pro-programatory-vyzkumniky-ilektory/#k01

[6] WRIGHT, Morris. Rozdíl mezi grafickým a uživatelským rozhraním a příkazovým řádkem. In: *Strephonsays* [online]. 24. dubna 2021, 7. června 2023 [cit. 2023-06-11], Dostupné z: <https://cs.strephonsays.com/gui-and-vs-command-line-8535>

[7] Co znamená zkratka GUI?. In: *it-slovnik* [online], [cit. 2023-06-11]. Dostupné z: <https://it-slovnik.cz/pojem/gui>

[8] KITNER, Radek. Jak nainstalovat Python a PIP. In: *Kitner* [online], [cit. 2023-06- 11]. Dostupné z: https://kitner.cz/testovani\_softwaru/jak-nainstalovat-python/

[9] *[pypi.org](http://pypi.org)* [online]. Python Software Foundation, ©2023 [cit. 2023-06-11], Dostupné z: <https://pypi.org/>

[10] PORTER, Monica. Rozdíl mezi programováním Anaconda a Python. In: *Strephonsays* [online]. 15. března 2021, 9. června 2023 [cit. 2023-06-12]. Dostupné z: [https://cs.strephonsays.eom/anaconda-and-python-programming-11984#menu-l](https://cs.strephonsays.eom/anaconda-and-python-programming-11984%23menu-l) 

[II] Rozdíl mezi Anacondou a Pythonem (s tabulkou). In: *Learnanydifference*  [online]. 15. března 2022 [cit. 2023-06-12]. Dostupné z: <https://learnanydifference.com/cs/difference-between-anaconda-and-python-with-table/>

[12] *[Anaconda.com](http://Anaconda.com)* [online]. Anaconda Inc., ©2023 [cit. 2023-06-12]. Dostupné z: <https://www.anaconda.com/>

[13] The Jupyter Book Community. Overview. In: *Jupyter Book,* [online]. ©2022 [cit. 2023-6-19]. Dostupné z: https://jupyterbook.org/en/stable/start/overview.html

[14] Anaconda Navigator: The Desktop Portal to Data Science. In: *Anaconda documantation.* [online]. ©2023 [cit. 2023-6-19]. Dostupné z: <https://docs.anaconda.com/free/navigator/index.html>

[15] *Project Jupyter. Jupyter* [online]. ©2023 [cit. 2023-6-16]. Dostupné z: https://jupyter.org/

[16] The Jupyter Book Community. Sturcture the Table of Contents. In: *Jupyterbook*  [online] [cit. 2023-6-17]. Dostupné z: https://jupyterbook.org/en/stable/structure/toc.html

[17] The Jupyter Book Community. Build your book. In: *Jupyter Book,* [online], ©2022 [cit. 2023-6-19]. Dostupné z: <https://jupyterbook.org/en/stable/start/build.html>

[18] RYBIČKA, Jiří. LaTeX pro začátečníky. Třetí vydání. Brno: KONVOJ, pol. s.r.o., 2003. ISBN 80-7302-049-01

[19] MAŘÍK, Robert. LaTeXové snippety. [online][cit. 2023-6-17]. Dostupné z: <https://user.mendelu.cz/marik/am/slidy/latex/>

[20] Drsný úvod do LaTeXu anebo Moc se s tím nemazlete. 16. května 2005 [online] [cit. 2023-6-17]. Dostupné z: http://apfyz.upol.cz/ucebnice/down/mini/drslat.pdf

[21] The Jupyter Book Community. Special content blocks. In: *Jupyter Book,* [online], ©2022 [cit. 2023-6-19]. Dostupné z: [https://jupvterbook.org/en/stable/content/content](https://jupvterbook.org/en/stable/content/content-)blocks.html

[22] A Matt Cone Project. Basic Syntax: The Markdown elements outlines in the originál design document. In: *Markdownguide.* [online]. ©2023 [cit. 2023-6-19]. Dostupné z: https://www.markdownguide.org/basic-syntax/

[23] MATAMATICKÝ SVĚT. Mathematic World. In: *Wikimedia Commons* [online], [cit. 2023-06-19], Dostupné z: [https://commons.wikimedia.Org/wiki/File:Mathematic\\_World.jpg](https://commons.wikimedia.Org/wiki/File:Mathematic_World.jpg) 

[24] Co je doména a k čemu slouží?. In: *Vizus.* [online]. 17. června 2006, ©2023 [cit. 2023-6-19]. Dostupné z: [https://www.vizus.cz/spoluprace/knowhow/co-to-je-domena-a-k](https://www.vizus.cz/spoluprace/knowhow/co-to-je-domena-a-k-)cemu-slouzi/

[25] DVOŘÁK, Jan. Co je doména?. In: *Webglobe.* [online]. 19. srpna 2022, © 1999 - 2023 [cit. 2023-6-19]. Dostupné z: <https://www.webglobe.cz/blog/co-je-domena>

[26] ACTIVE 24, s.r.o.. Co je webhosting a jak vybrat ten nejlepší. In: *Active 24*. [online]. © 2020 [cit. 2023-6-19]. Dostupné z:

https://www.active24.cz/jak-na-tvorbu-webu/tvorba-stranek-pokrocila/co-je-web-hosting-ajak-vybrat-ten-nejlepsi

[27] *[Webglobe.cz](http://Webglobe.cz)* [online] © 1999 - 2023 [cit. 2023-6-19]. Dostupné z: <https://www.webglobe.cz/>

[28] Jak se připojit k mému FTP serveru:. In: *Home.zcu* [online] [cit. 2023-6-19]. Dostupné z: <https://home.zcu.cz/~moravka/>

[29] RÝZNAR, Radek. Co je to [Total Commander] a k čemu slouží. In: *Radekryznar*  [online] © 2023 [cit. 2023-6-19]. Dostupné z: [https://radekryznar.cz/co-je-to-total](https://radekryznar.cz/co-je-to-total-)commander-a-k-cemu-slouzi/

[30] GHISLER, Christian. Download. In: *Ghisler* [online] Switzerland, © 1995 - 2023 [cit. 2023-6-19]. Dostupné z: https://www.ghisler.com/download.htm